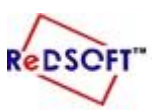

**التوجيه العام للحاسوب**

 **وزارة التربية المركز اإلقليمي لتطوير البرمجيات التعليمية**

إثرائية **(A1)** 

**ترفق مع ورقة عمل رقم 2 بالكتاب ص58** ew Movie or Projec **-1 شغل برنامج 4SwishMax.** Template قوالب بقياسات مختلفة **-2 الحظ ظهور الشاشة االفتتاحية للبرنامج.** l.S **-3 استعرض محتويات الشاشة التى امامك من** والب لمشاريع جاهزة Button 1 (120 x 90) Button 2 (120 x 60) **Project Templates و Movie Templates Banners ثم Project Templates حدد -4** Full Banner (468 x 60) Half Banner (234 x 60) Large Rectangle (336 x **ثم حدد 1Banner وحدد مكان حفظة واسمه ان اردت ذلك ثم OK.** Project Name: Banner\_001 **Default Movie** Create In: C:\Users\osama\Documents\ زالة التحنيد في حالة الرغبة بعدم<br>بورهذه الشاشة عند تشغيل البرنامج Your project will be created in the folder: C:\Users\osama\Documents\Banner\_001 V Show this window on startur  $\begin{bmatrix} & & \\ & & \mathsf{OK} & \\ & & & \end{bmatrix}$  Cancel **-5 الحظ تحولك لشاشة تحرير الـ Banners. Banner\_P001 - SWiSH Max** Wizard Ø **BOD & BOD** 250 Banner P001 □ Settings التعايل على لون النص كفَلاَسُ أو ويِّبِ أو النَّحويلُ السَّاسُةَ الى شاشَّةَ.<br>البَرنَامج الرَّبُوتِ اللَّهِ الْمَاسِمِينَ وخلقية العمل Frames  $60$ **Text Color** Background ... التعليل على مكان الزر □ Click Note Name .<br>Value ولون النص وخلفيته 234x60 - Half ... Size Ŀ Click Here Position Right Text Explode with idea.. text-line Text **Click Here** Goto URL http://www.swish E Setting **Text Color** υ. **E** Click Note g-Background ...  $\Box$ **About Banner\_P001**  $\overline{6}$ ) 20 About Banner\_P001... هه انتعايل على العمل من<br>نصوص والوان ...الخ **Version 20090825** (c) 2009 SWiSHzone.com Pty. Ltd. g Version 20090825 H 4 F H Banner\_P001 Select a zoom factor  $x=109.0 y=-64.0$  Unknown Size **-6 عدل النص Text الى 4SwishMax To Welcomeواأللوان ثم اضغط على زر . -7 يمكن تصدير العمل عن طريق زر Publish . -8 وللذهاب للشاشة الرئيسية لبرنامج Swish لتحرير العمل اضغط على زر Editing manual Allow . -9 نالحظ ظهور الشاشة األساسية للبرنامج وظهور العمل على شكل فيلم فرعي يمكن تحريره**  □ <u>■</u> Scene\_1 **بضغط زر الفأرة األيمن ثم اختيار Attributes Object ثم من صندوق الحوار ازل Excess Banner االختيار من أمام . -11 نالحظ تحول الفيلم الفرعي الى شجرة تظهر محتوياته التى يمكن تعديلها حسب الرغبة. -11 احفظ العمل باسم 1Ex.**

**اثرائيات الصف التاسع المتوسط – الجزء الثاني – سويش4SwishMax 1**

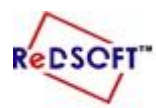

 **وزارة التربية المركز اإلقليمي لتطوير البرمجيات التعليمية**

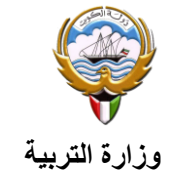

**التوجيه العام للحاسوب**

**اثرائيات الصف التاسع المتوسط – الجزء الثاني – سويش4SwishMax 2**------------------